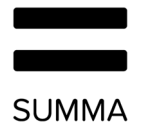

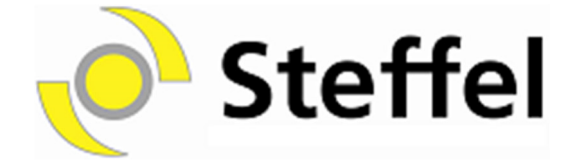

# Handbuch Coligo QBOARD

#### Version  $1.0$

### Inhalt

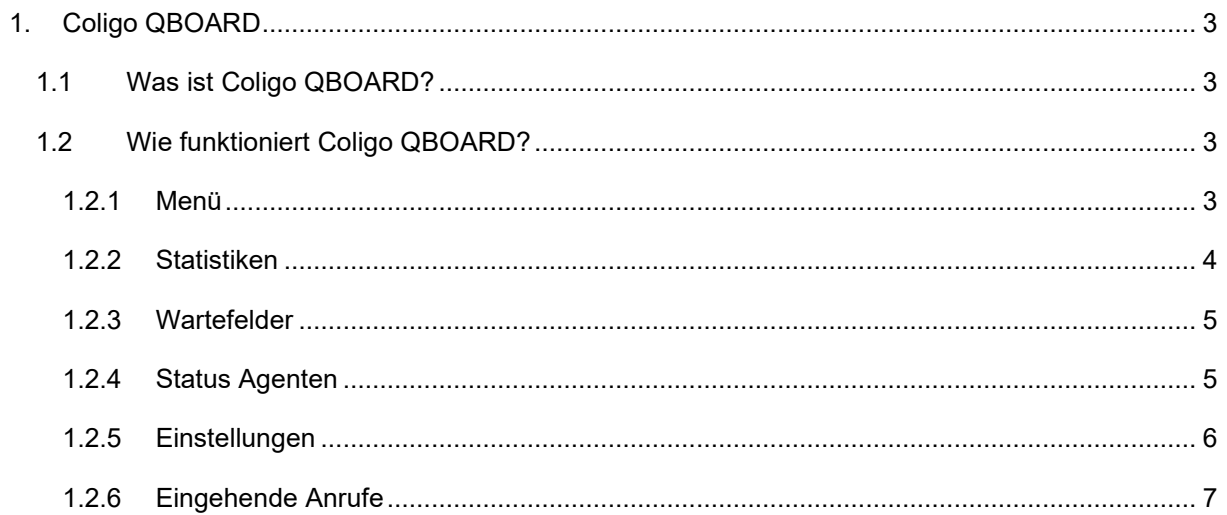

## 1. **Coligo QBOARD**

Coligo wurde um eine Coligo QBOARD-Funktion erweitert. Diese Funktion gibt Ihnen einen grafischen Überblick über alle Wartefelder (Queues) in Ihrem Unternehmen. Coligo QBOARD ist für alle Web-Benutzer von Coligo verfügbar und ist sowohl über gesicherten Webservice unter https://qboard.coligo.com/ als auch im direkten Zugriff über den Coligo DESKTOP ab der Version 1.2.4 verfügbar. Der Benutzer muss dafür keine zusätzlichen Einstellungen vornehmen.

**Anmerkung 1:** Einige Screenshots in diesem Dokument können von der tatsächlichen (aktuellen) Implementierung des Coligo QBOARD abweichen.

**Anmerkung 2:** Die Screenshots in diesem Dokument zeigen zum Teil die Anwendung auf Englisch. Die Übersetzung der Funktionalitäten in den Anwendungen ist im Text des Dokuments angegeben.

### 1.1 Was ist Coligo QBOARD?

Coligo QBOARD wurde entwickelt, um Ihnen die Wartefelder innerhalb Ihrer Organisation auf einem oder mehreren Bildschirmen auf einen Blick zu zeigen. Coligo QBOARD zeigt die Status der Wartefelder, die Status der Agenten, die pro Wartefeld angemeldet sind, sowie die Anzahl der wartenden Personen pro Wartefeld.

### 1.2 Wie funktioniert Coligo QBOARD?

Coligo QBOARD ist über den Link https://qboard.coligo.com/erreichbar. Dort loggen Sie sich mit Ihren Web-Benutzerdaten ein. Alternativ können Nutzer, die bereits in Coligo DESKTOP eingeloggt sind, das QBOARD direct über das Menü - Meine Wartefelder erreichen. In dieser Bedienungsanleitung erklären wir Ihnen Schritt für Schritt, wie das Coligo QBOARD funktioniert und welche Möglichkeiten es bietet.

#### 1.2.1 Menü

Wenn Sie auf das Menü (oben links) klicken, können Sie einstellen, welche Wartefelder Sie auf dem Bildschirm anzeigen möchten. Sie können bis zu sechs Wartefelder auswählen. Die Wartefeld sind ausgewählt, wenn der Selektor rechts steht und die Farbe blau angezeigt wird. Wenn Sie eine davon aktivieren oder deaktivieren, ändert sich auch die Übersicht sofort.

Die Sortierung der Wartefelder in QBOARD wird von links nach rechts aufgebaut in der zeitlichen Reihenfolge in der die Wartefelder in diesem Menü ausgewählt wurden. Das Wartefeld, welches zuerst ausgewählt wurde, erscheint links. Falls Sie alle Wartefelder neu auf dem Bildschirm anordnen möchten, können Sie alle deaktivieren und einfach in der gewünschten Reihenfolge wieder auswählen.

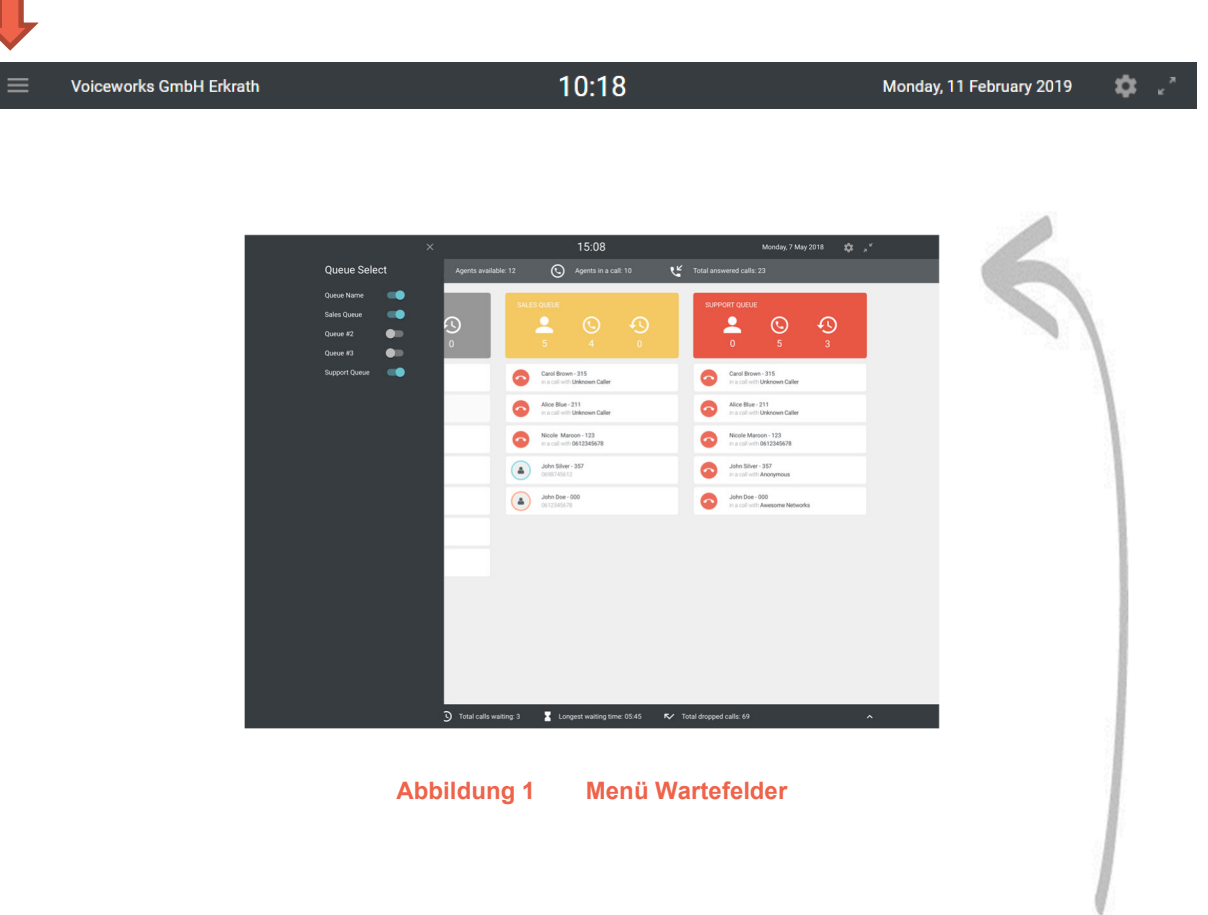

#### 1.2.2 Statistiken

In dieser Leiste werden zwei verschiedene Statistiken angezeigt. Die Gesamtzahl der Agenten, die für die verschiedenen Wartefelder angemeldet sind und wie viele dieser Agenten im Gespräch sind.

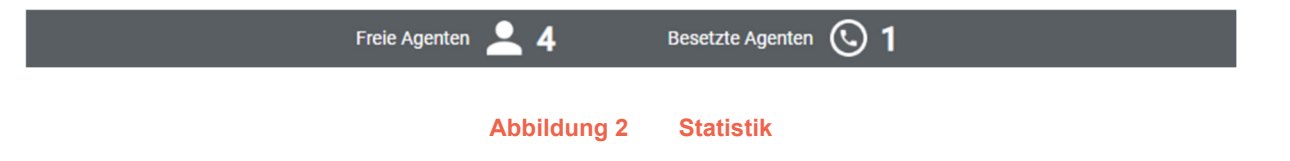

#### 1.2.3 Wartefelder

Die Grundfarbe eine Wartefeldes wird grau angezeigt und kann auf gelb oder rot wechseln, wenn konfigurierbare Schwellwerte für das Wartefeld unterschritten werden. Diese Farbe wird durch die Verfügbarkeit der Agenten bestimmt. In den Kacheln sehen Sie zunächst den Namen des entsprechenden Wartefeldes und drei Symbole mit Zahlen darunter. Das erste Symbol (von links nach rechts) zeigt an, wie viele Agenten verfügbar sind. Das zweite Symbol zeigt an, wie viele Anrufe aus dem Wartefeld derzeit geführt werden und das dritte Symbol zeigt die Anzahl der wartenden Anrufer für dieses Wartefeld an.

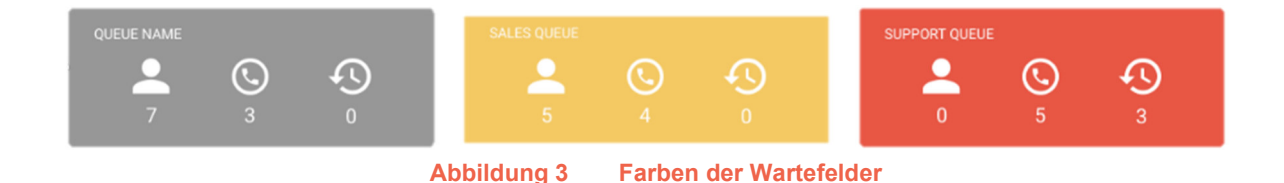

#### 1.2.4 Status Agenten

Agenten können verschiedene Status haben. Diese Status werden automatisch angezeigt. Die verschiedenen Farben zeigen folgendes an:

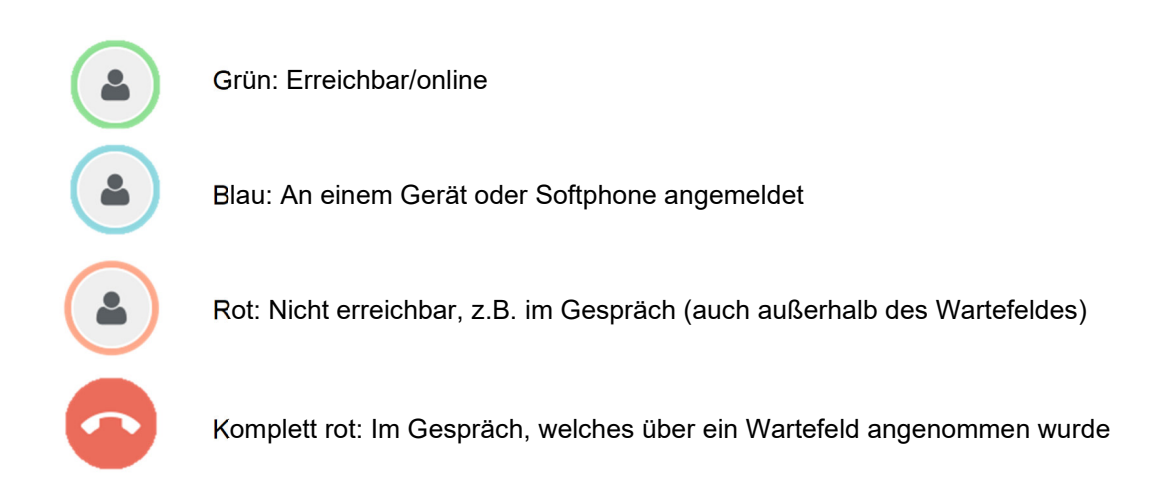

#### 1.2.5 Einstellungen

**Voiceworks GmbH Erkrath** 

 $10:18$ 

 $\times$ 

**SUMMA** 

Unter Einstellungen, haben Sie verschiedene Möglichkeiten. Zuerst können Sie einen "Wartefeld Alarm" eingeben. Sie können Schwellwerte für besetzte Agenten einstellen, ab wann die Wartefelder nicht grau, sondern gelb oder rot angezeigt werden sollen.

Soll das Wartefeld rot angezeigt werden, wenn alle Agenten besetzt sind, ziehen Sie den Regler ganz nach rechts (100%). Für die Farbe gelb können Sie einen weiteren Schwellwert konfigurieren. In Kombination können Sie einen gestuften Alarm visualisieren.

Unter "Eingehende Anrufe" können Sie festlegen, ob die Details eines eingehenden Anrufs angezeigt werden (Detailansicht – siehe unten) oder ob nur die Anzahl der Anrufer angezeigt werden (Anrufübersicht - siehe unten).

Wenn Sie die Detailversion wählen, können Sie auch die Anzahl der Sekunden einstellen. Nachdem die Anzahl der Sekunden überschritten wurde, erscheint ein roter Punkt, der den wartenden Anrufer stärker hervorhebt. So weiß jeder, dass der Anrufer zu lange in der Warteschleife ist.

Sie können ebenfalls die Sprache auswählen.

Rechts neben dem Symbol "Einstellungen" haben Sie die Möglichkeit, die Ansicht von Coligo QBOARD zu vergrößern bzw. durch Anklicken des Symbols daneben im Vollbildmodus anzuzeigen. Stellen Sie den Browser auf einen großen Bildschirm im Raum, so dass jeder die gleiche Ansicht hat.

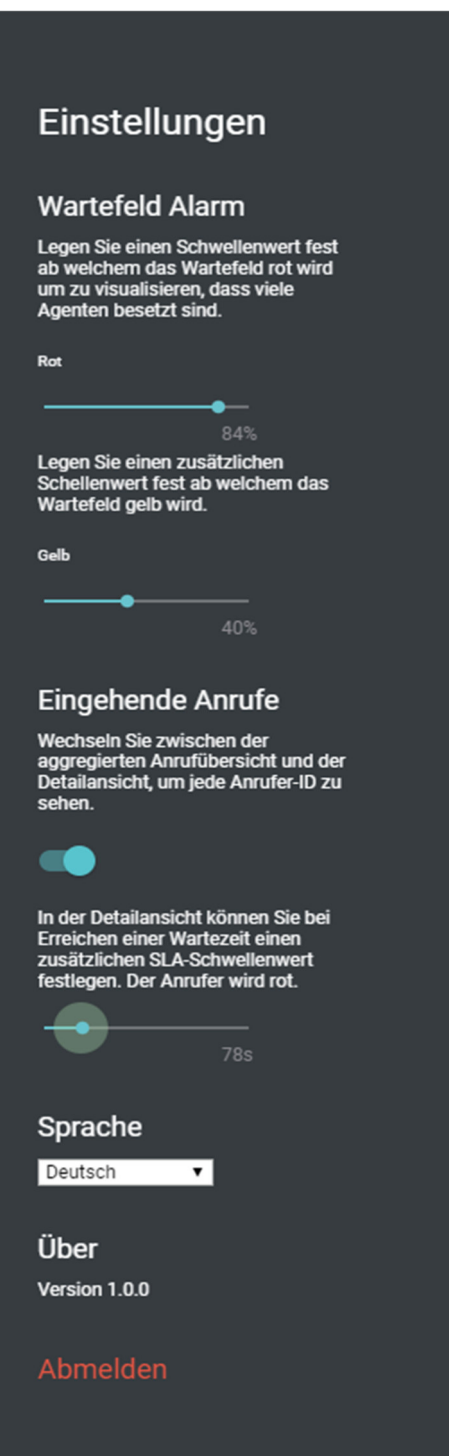

**Abbildung 4 Einstellungen**

### 1.2.6 Eingehende Anrufe

Die Leiste unter den Wartefeldern trägt den Titel "Eingehende Anrufe". Diese Leiste ist standardmäßig maximiert, kann aber auch minimiert werden. Die Leiste zeigt zwei Statistiken. Es wird die Gesamtzahl der wartenden Anrufe sowie die längste Wartezeit aller aktuell eingehenden Anrufe angezeigt.

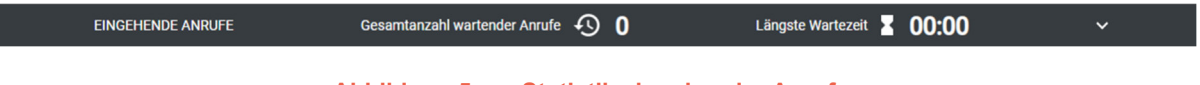

**Abbildung 5 Statistik eingehender Anrufe** 

Wenn Sie diese Leiste öffnen, können Sie pro Wartefeld sehen, ob eingehende Anrufe vorliegen. Wenn es eingehende Anrufe gibt, sehen Sie sofort weitere Details. Wie bereits erwähnt, konfigurieren Sie unter "Einstellungen", ob Sie weitere Details sehen möchten oder nicht. Wenn Sie keine Details sehen möchten, sehen Sie hier die Anzahl der eingehenden Anrufe (in diesem Fall 3) und die längste Wartezeit dieser Anrufe (in diesem Fall 28 Sekunden und 1 Minute und 15 Sekunden). Wenn Sie sich für die Detailansicht entscheiden, sehen Sie auch, wer dieser Anrufer ist, die spezifische Nummer. Darüber hinaus wird der eingehende Anruf rot, wenn die Wartezeit das von Ihnen eingestellte Maximum überschritten hat.

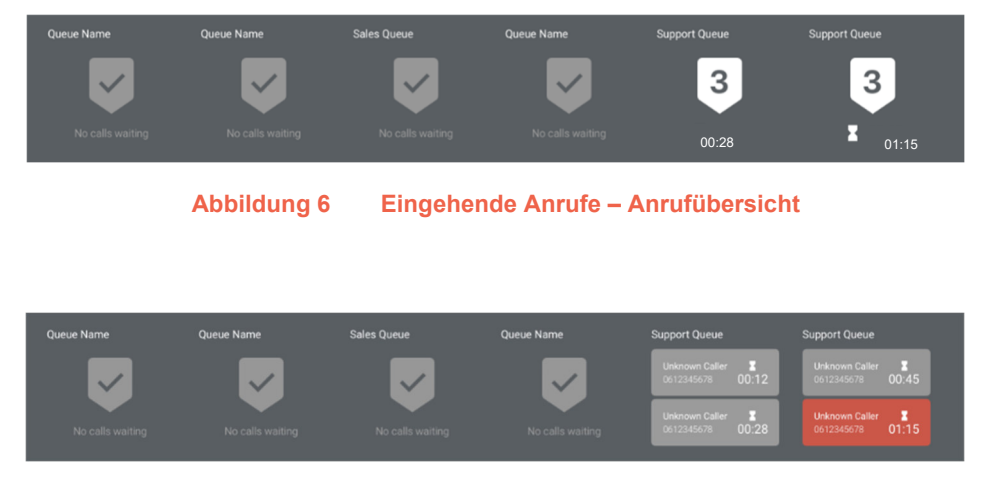

**Abbildung 7 Eingehende Anrufe - Detailansicht**